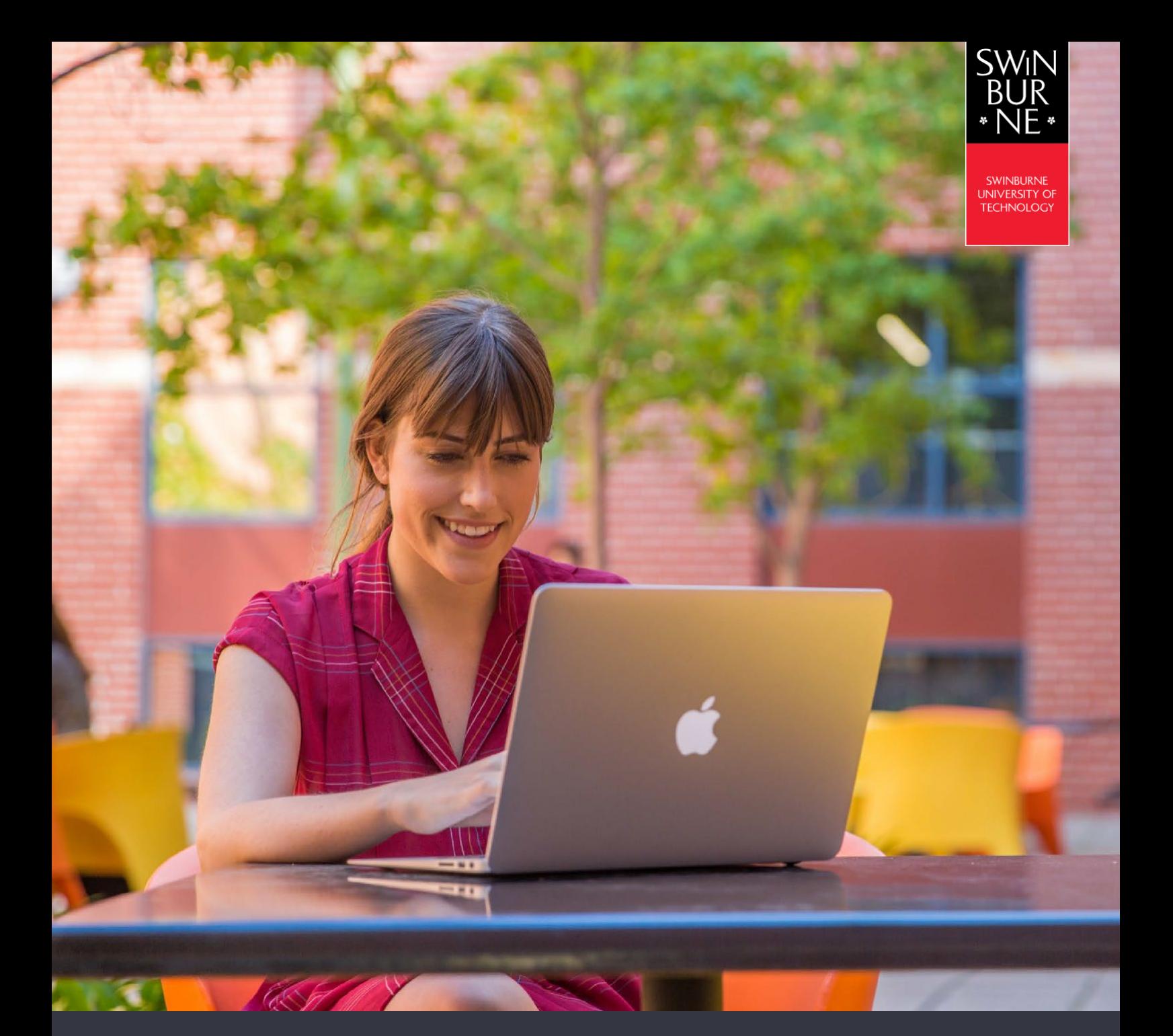

# **HOW TO CONNECT TO EDUROAM WIRELESS NETWORK**

**HELP GUIDE**

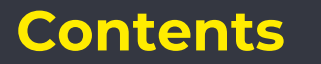

Jump to the setup instructions for your device:

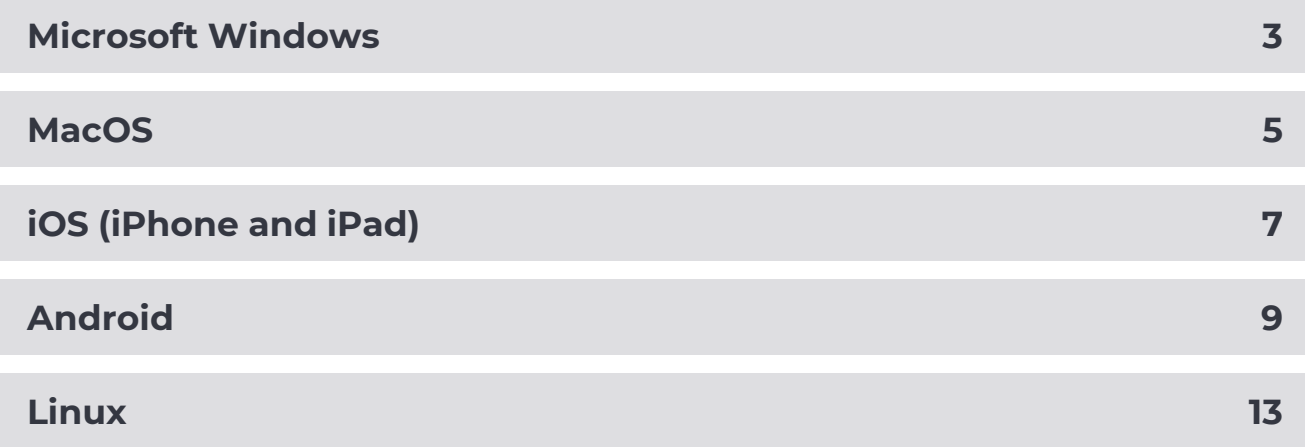

### **Notes:**

User name must be in this format: [username@swin.edu.au](mailto:username@swin.edu.au) (your username is your student number/SIMS ID)

Actual look and feel may differ depending on your version of operating system and device vendor.

# <span id="page-2-0"></span>**Microsoft Windows**

### **To remove old eduroam profile:**

- **•** Click **Windows Start Button** > **Settings** > **Network and Internet**
- **•** On the left-menu click **Wi-Fi**, then click **Manage known networks** link on the right
- **•** Select **eduroam** from the list and click **Forget**

### **To connect to eduroam:**

**•** Click on the **Show Hidden Icons** arrow in the task bar, then the **Wireless Networks** icon

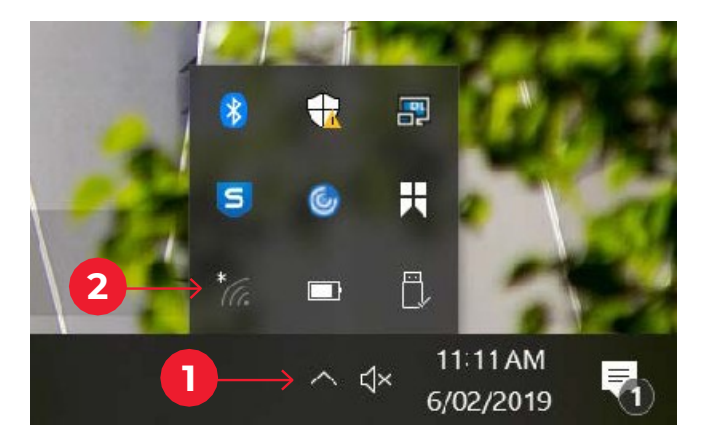

**•** Select **eduroam** network

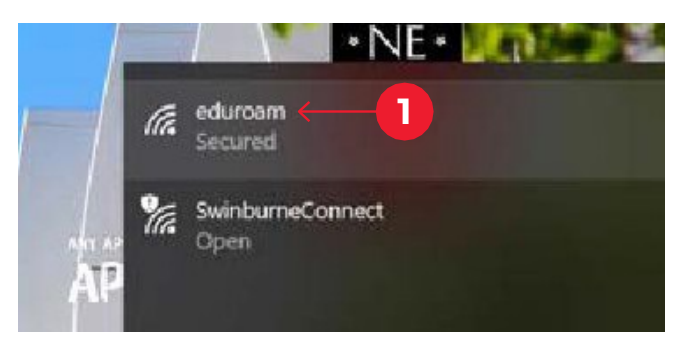

**•** Check **Connect automatically** and click the **Connect** button

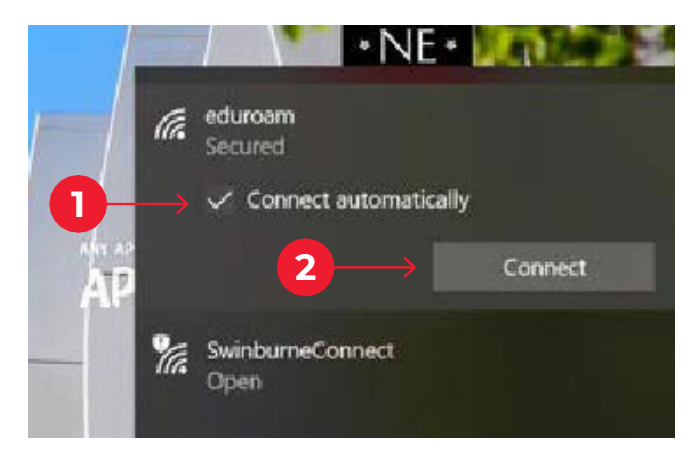

*Continued on next page*

**•** A security prompt will appear – click the **Connect** button

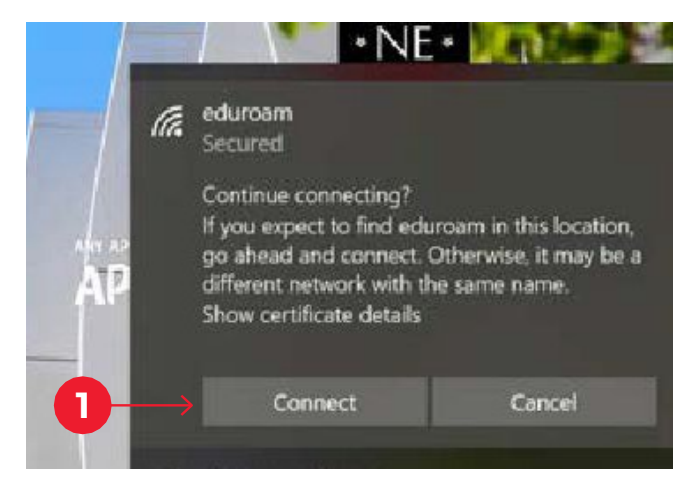

**•** Enter **[username@swin.edu.au](mailto:username@swin.edu.au)** as your username followed by your **password**, then the **OK** button

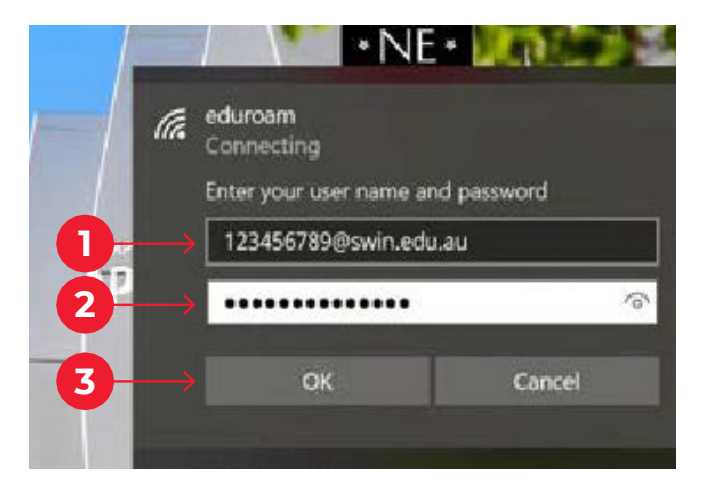

**•** You have now successfully connected to eduroam

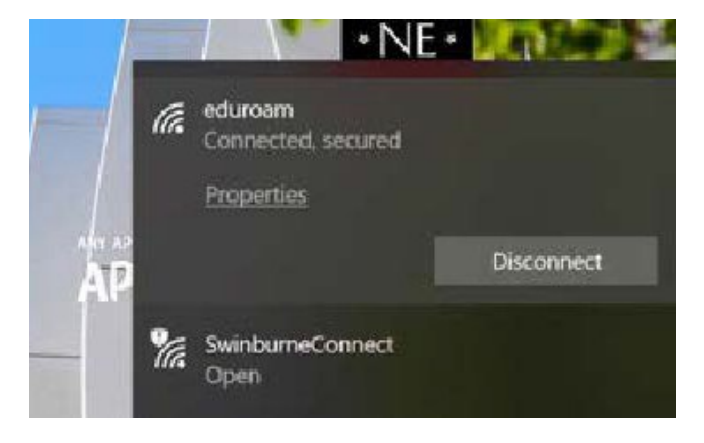

<span id="page-4-0"></span>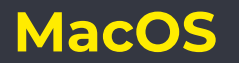

#### **To remove old eduroam profile:**

- **•** Open **System Preferences**
- **•** Click **Network**, then **Advanced**
- **•** Select **eduroam** from the list and click the '**-**' icon just below the list to forget/remove it
- **•** If you previously configured eduroam with XpressConnect wizard, Open **System Preferences**. Click **Profiles**. Select **eduroam** from the list and click the '**-**' icon just below the list to forget/remove it.

#### **To connect to eduroam:**

**•** Click on the **Airport** icon in your menubar. If required, turn Wi-Fi on then select **eduroam** from the dropdown list provided.

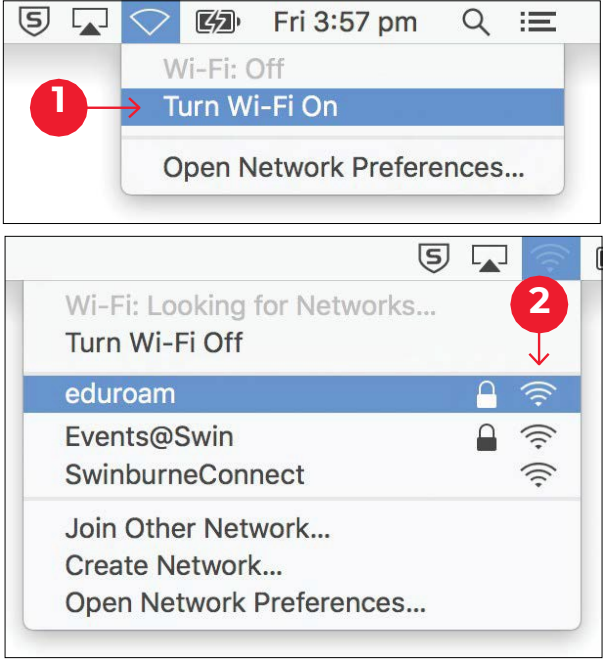

**•** When prompted, enter your **[username@swin.edu.au](mailto:username@swin.edu.au)** as your username followed by your **password** and click the **Join** button

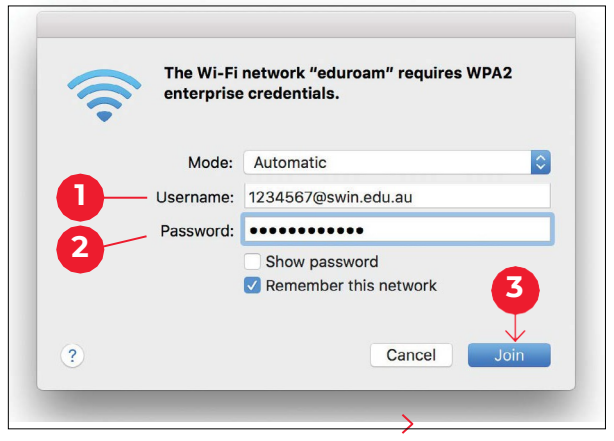

*Continued on next page*

**•** You will be prompted to review and accept the certificate for eduroam

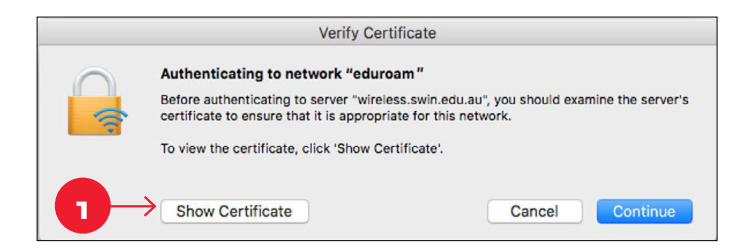

**•** Ensure that the certificate is correct by clicking **Show Certificate** and reviewing the details. Please ensure that 'wireless.swin.edu.au' is issued by QuoVadis Certificate Authority. Once the details are verified, accept the certificate by clicking **OK** and **Continue**.

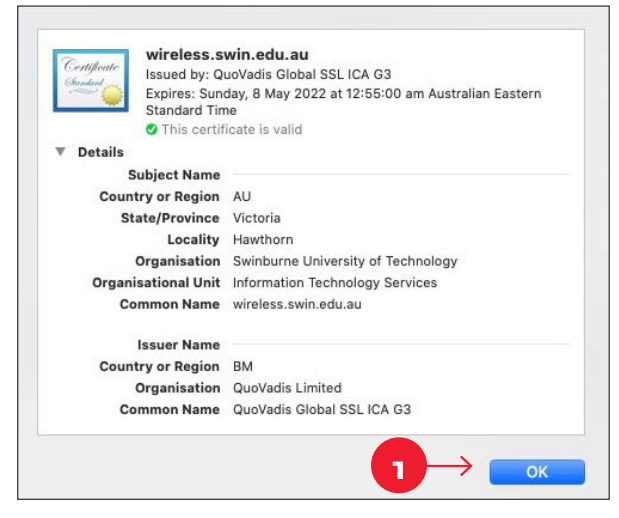

**•** If prompted enter the **username** and **password** for your mac to add the certificate to keychain

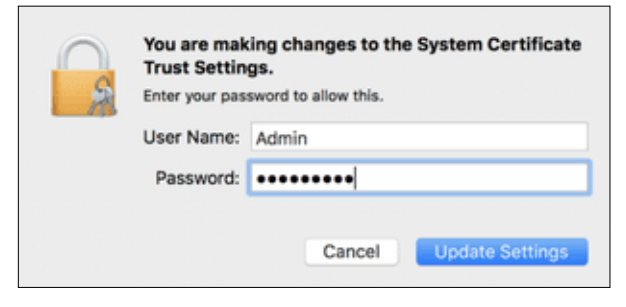

**•** Your Mac will now attempt to connect to eduroam. Once connected, you can verify the connection from the Airport Menu (indicated by a tick).

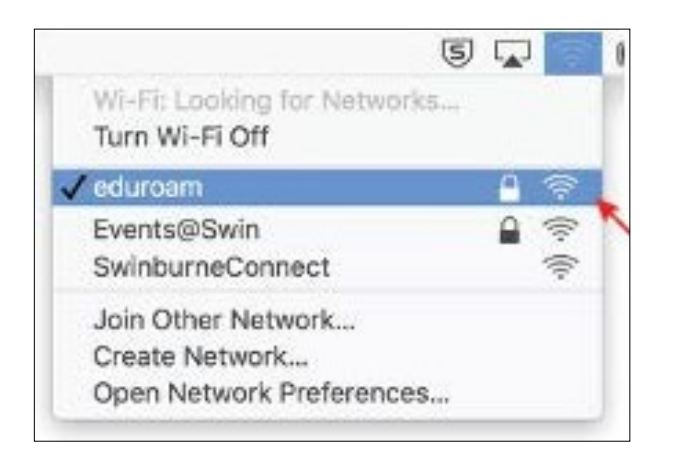

# <span id="page-6-0"></span>**iOS (iPhone and iPad)**

### **To remove old eduroam profile:**

- **•** Open **Settings** > **Wi-Fi**, select **eduroam** from the list and tap **Forget this Network**
- **•** If you previously configured eduroam with XpressConnect wizard, remove the eduroam profile from **Settings** > **General** > **Profiles**

### **To connect to eduroam:**

- **•** Tap **Settings** > **Wi-Fi**, then select **eduroam**
- **•** When prompted, enter your **[username@swin.edu.au](mailto:username@swin.edu.au)** as your username followed by your **password**, then tap **Join**

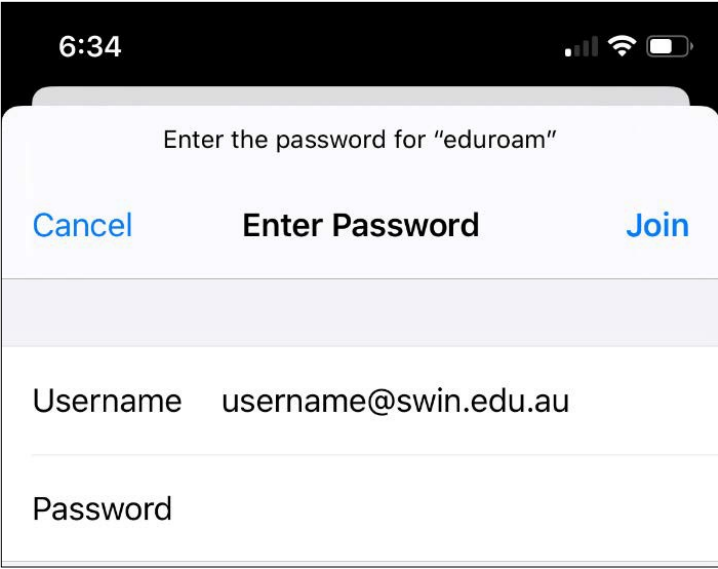

**•** You will be prompted to trust the certificate 'wireless.swin.edu.au'. Please ensure it is issued by QuoVadis Certificate Authority.

*Continued on next page*

**•** Tap **Accept/Trust** certificate to get connected

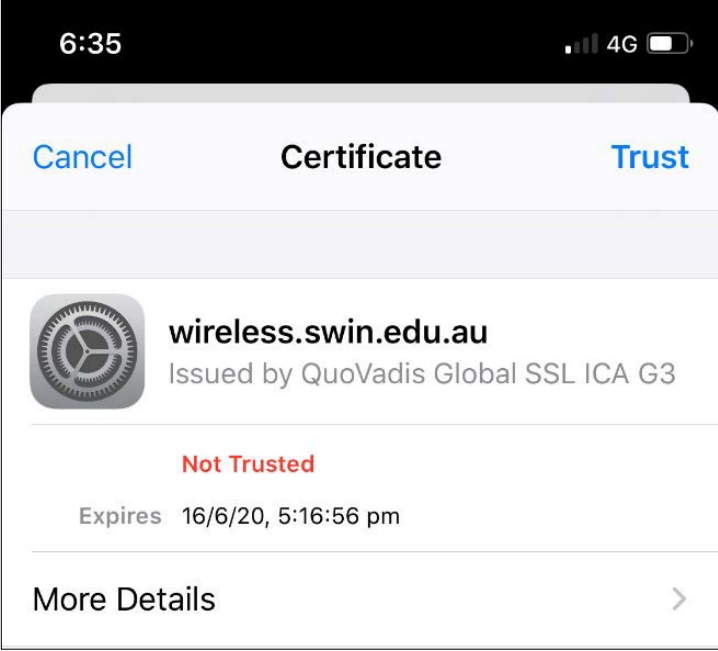

**•** You have now successfully connected to eduroam

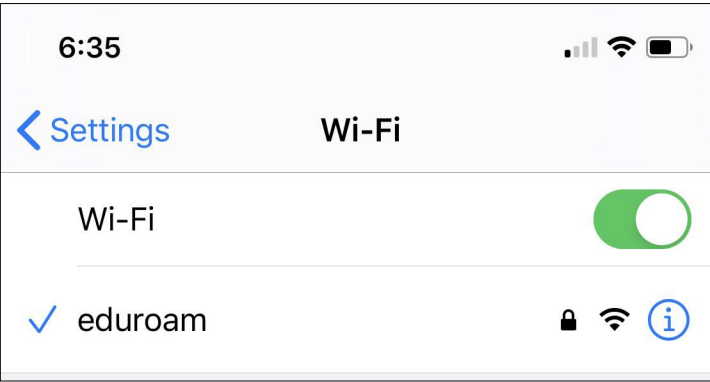

<span id="page-8-0"></span>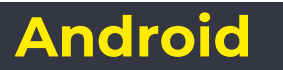

### **To remove old eduroam profile:**

- **•** Go to **Settings** > **Wi-Fi**
- **•** Press and hold **eduroam** and tap **Forget Network**
- **•** Tap on **eduroam** to configure again

## **To connect to eduroam:**

- **•** go to **Settings** > **Wi-Fi**
- **•** Tap on **eduroam**

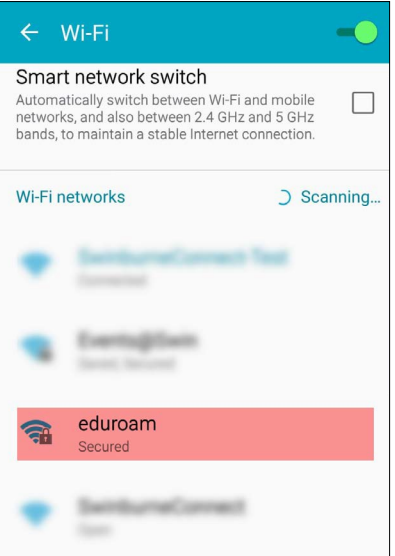

- **•** Select '**PEAP**' for EAP method
- **•** Select '**MSCHAPV2**' for Phase 2 authentication

*Continued on next page*

**•** Enter **[username@swin.edu.au](mailto:username@swin.edu.au)** as your Identity followed by your **password**, then tap **Connect**

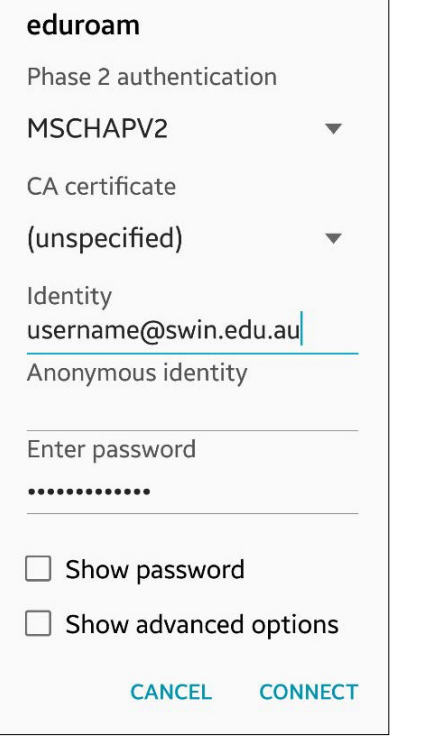

**•** You have now successfully connected to eduroam

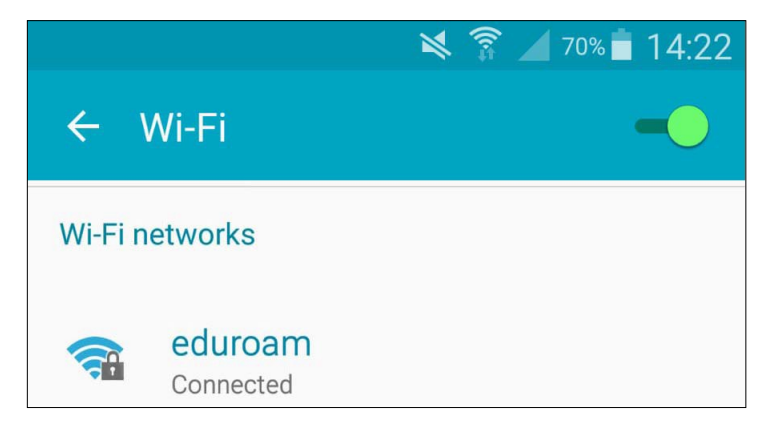

# **Android 11 and above:**

Due to security updates in some Android 11, "Do Not Validate" option under the "CA certificate" dropdown has been removed. If your device is one of them, please follow these steps.

**•** Download and install **eduroam CAT** application from Google Play

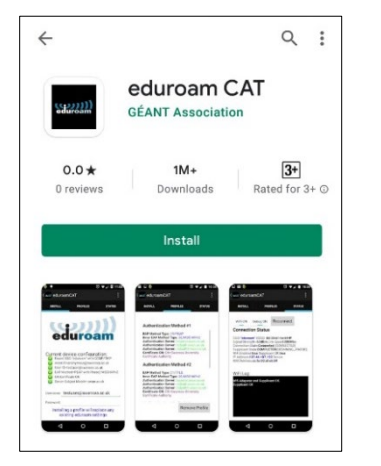

- **•** Go t[o https://cat.eduroam.org/](https://cat.eduroam.org/)
- **•** Tap **Click here to download your eduroam® installer**
- **•** Search for Swinburne and tap **Swinburne University of Technology**
- **•** Tap **Android 11 and higher** and tap **Continue** to download the configuration

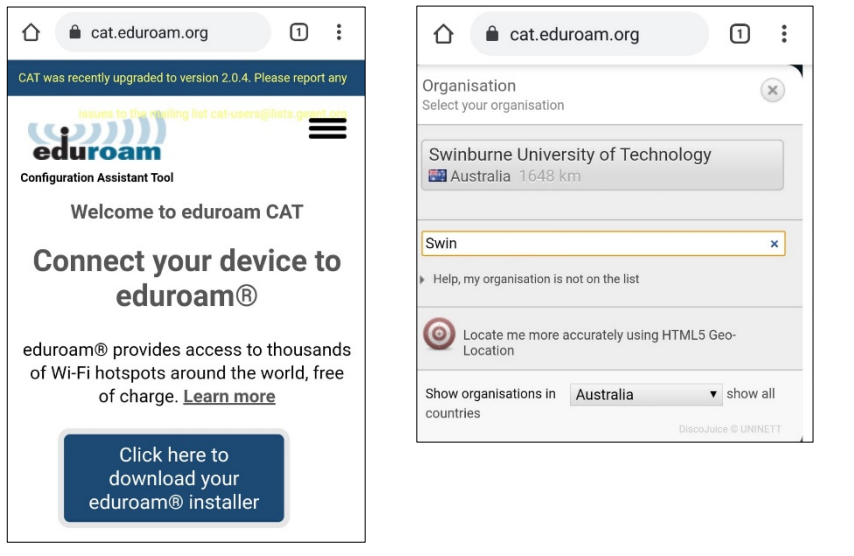

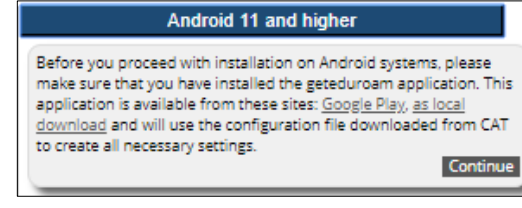

*Continued on next page*

- **•** Tap **Open** to launch the eduroam CAT application and tap **Install**
- **•** Enter **[username@swin.edu.au](mailto:username@swin.edu.au)** as your Identity followed by your **password**, then tap **Install**

Install

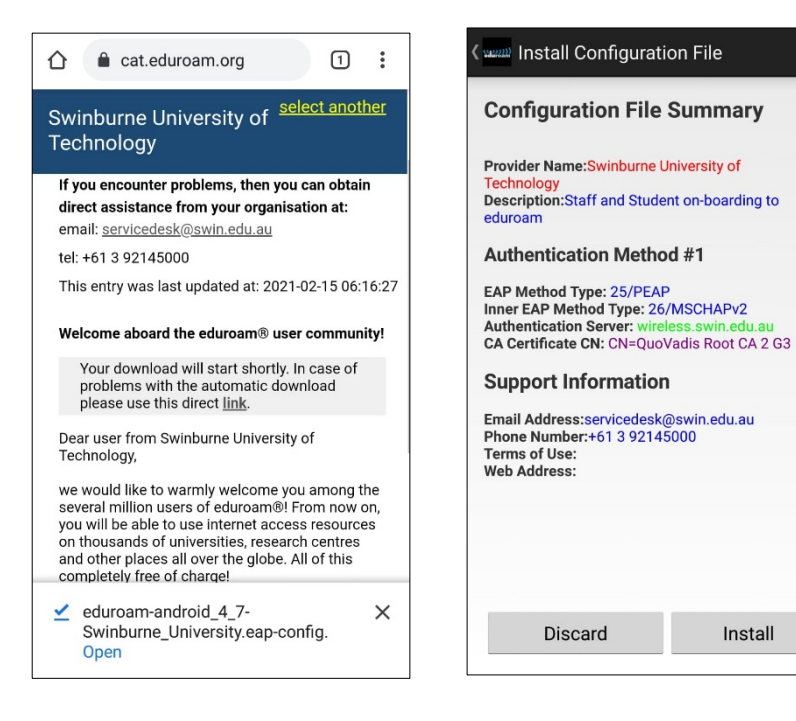

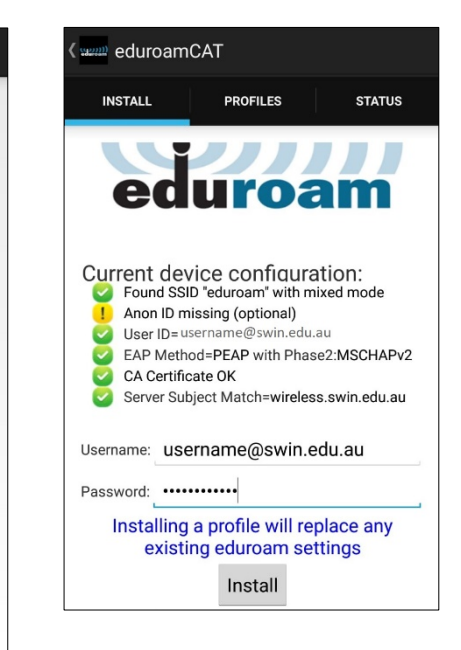

**•** You have now successfully configured to connect to eduroam

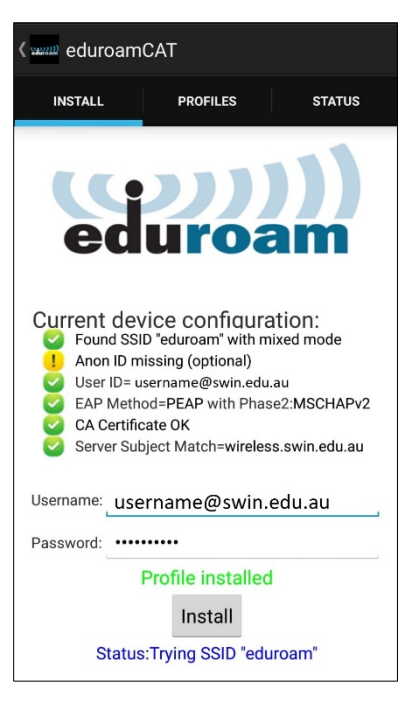

# <span id="page-12-0"></span>**Linux**

Please use the following settings to configure eduroam:

- **•** Wireless Security mode: **WPA & WPA2 Enterprise**
- **•** EAP Method: **Protected EAP (PEAP)**
- **•** CA certificate: **None**
- **•** PEAP Version: **Automatic**
- **•** Inner Authentication: **MSCHAPv2**
- **•** Username: **[username@swin.edu.au](mailto:username@swin.edu.au)**
- **•** Password: **(Your Password)**